# **CREACIÓN DE FIRMA O CERTIFICADO DIGITAL**

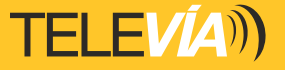

## **CONTENIDO**

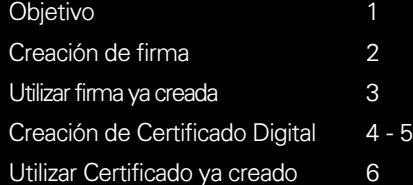

### **OBJETIVO**

Este manual tiene como finalidad, proporcionar los pasos a seguir para agregar una firma o certificado digital en un PDF con Acrobat Reader.

## TELEVIA)

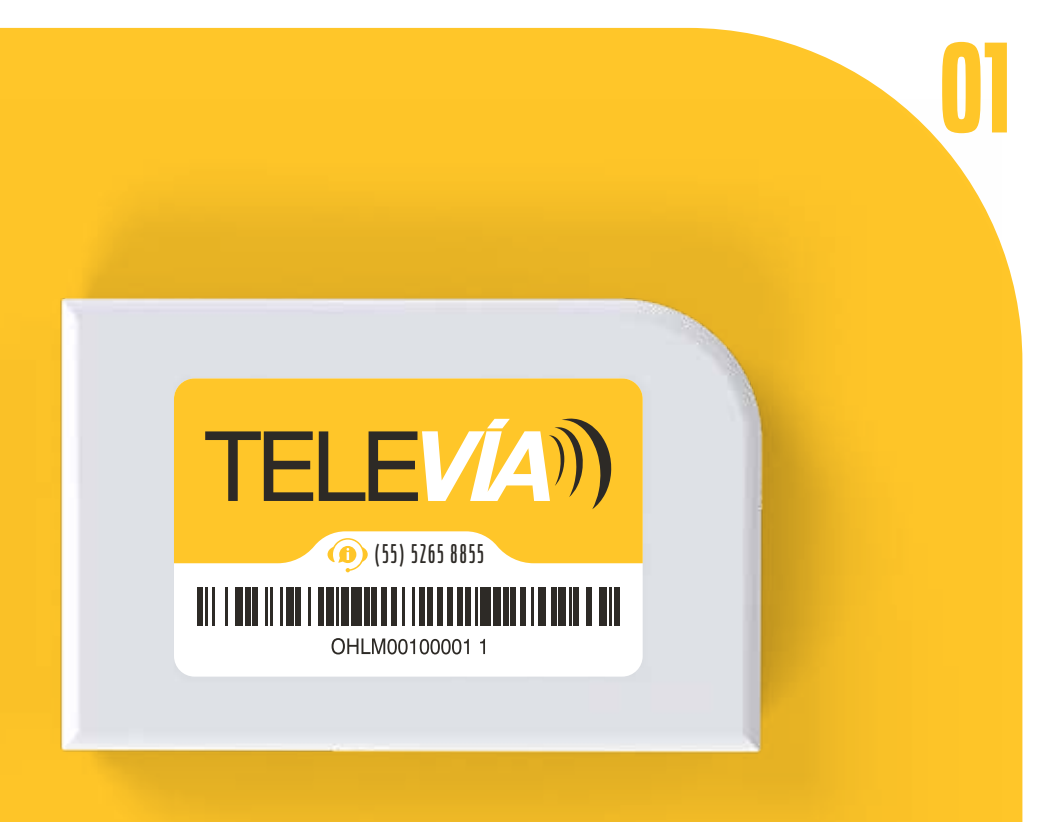

## **CREACIÓN DE FIRMA**

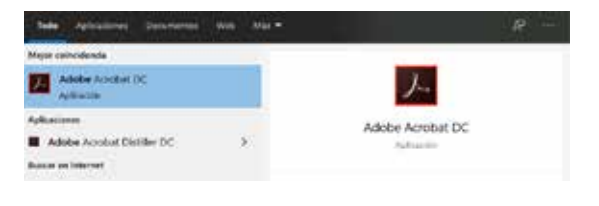

#### **1.** Abrir un documento PDF con la aplicación Adobe Acrobat DC. **2.** Seleccionar **Rellenar y firmar** en el menú de **Herramientas**.

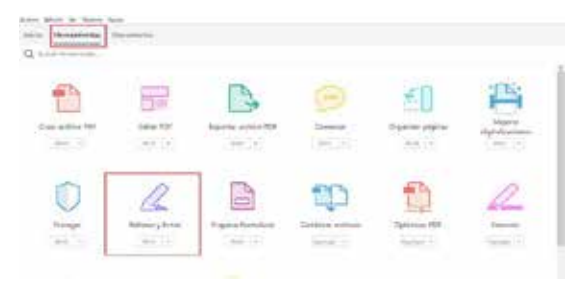

**3.** En caso de no tener ninguna firma creada, dar click en **Añadir firma**.

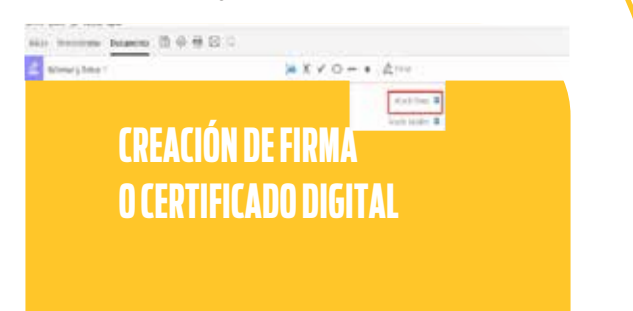

**02**

**4.** Se puede crear un texto, dibujo o imagen de la firma que desea.

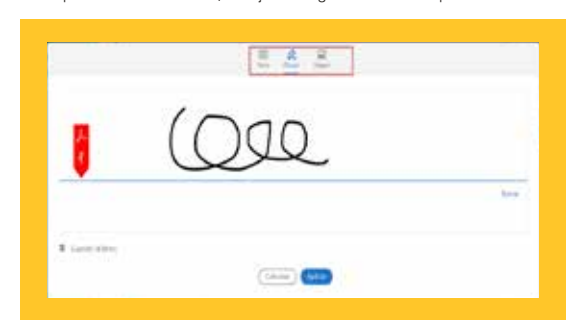

**5.** Una vez generada la firma, dar click en el botón de **Aplicar** y colocar la firma en el sitio deseado arrastrándola con el mouse. El tamaño de la firma puede ser ajustado arrastrando los bordes del recuadro.

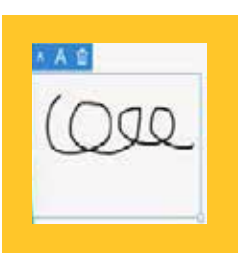

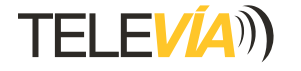

### **UTILIZAR FIRMA YA CREADA**

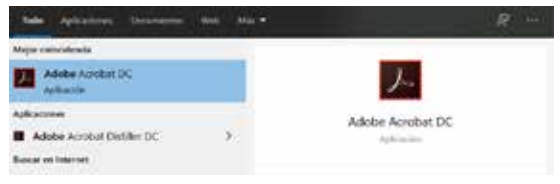

**1.** Abrir un documento PDF con la aplicación Adobe Acrobat DC. **2.** Seleccionar **Rellenar y firmar** en el menú de **Herramientas**.

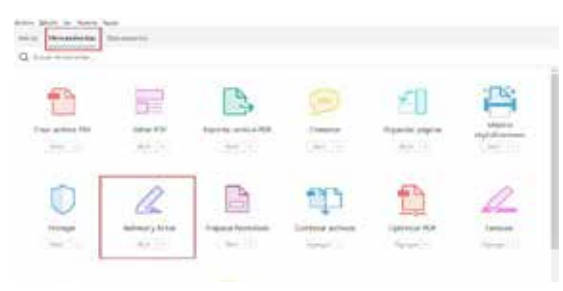

**3.** Seleccionar la firma existente, colocar la firma en el sitio deseado arrastrándola con el mouse. El tamaño de la firma puede ser ajustado arrastrando los bordes del recuadro.

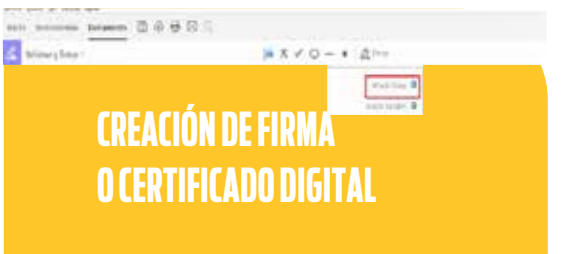

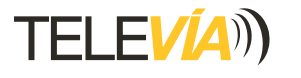

**03**

## **04 CREACIÓN DE CERTIFICADO DIGITAL**

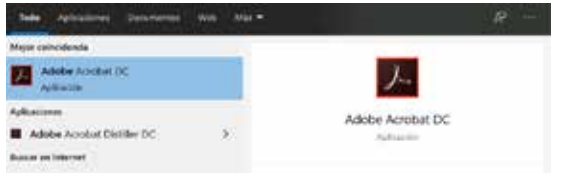

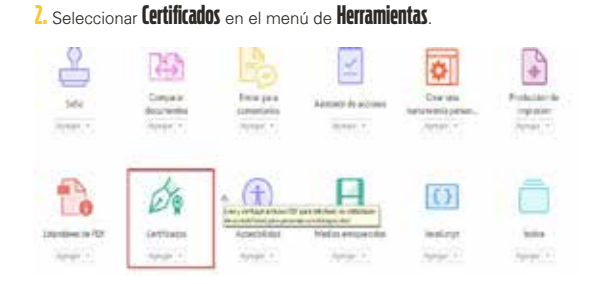

**5.** Indicar la opción para guardar el certificado en una ubicación donde recuerdes fácilmente.

1. Abrir un documento PDF con la aplicación Adobe Acrobat DC. **3.** Seleccionar **Certificados** en el menú de **Herramientas**. **3.** Aparecerá un menú en la parte superior, dar clic en Firmar digitalmente.

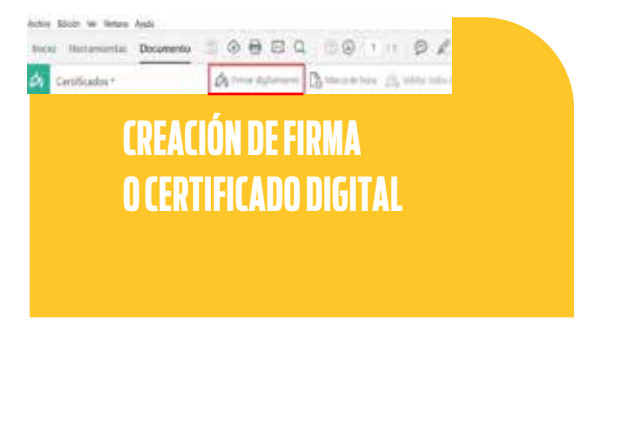

**4.** Se deberá seleccionar el área en donde se desea que se genera la firma digital. Aparecerá un cuadro de dialogo,

#### se deberá seleccionar la opción de **ID digital nuevo**.

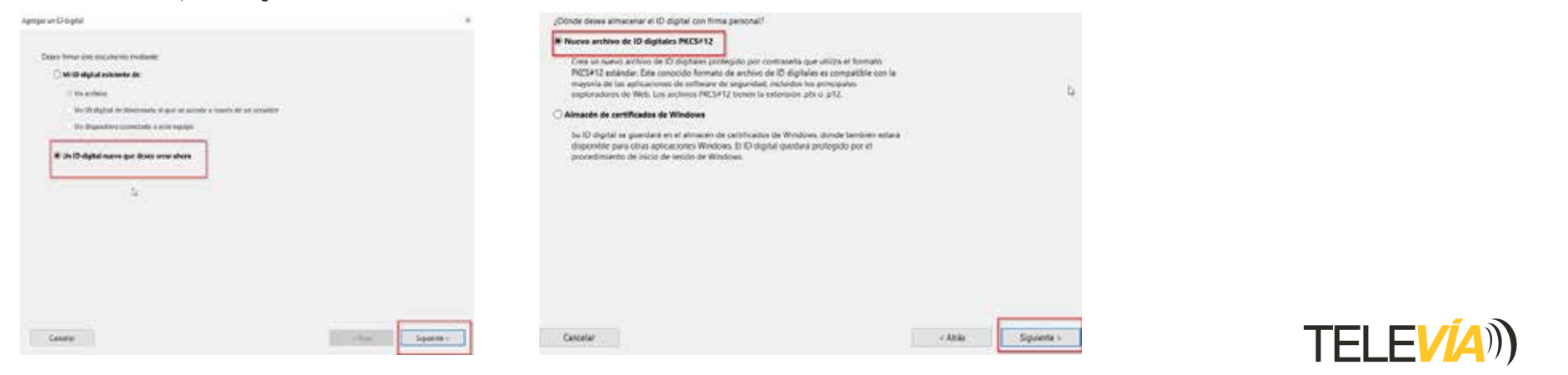

## **CREACIÓN DE CERTIFICADO DIGITAL**

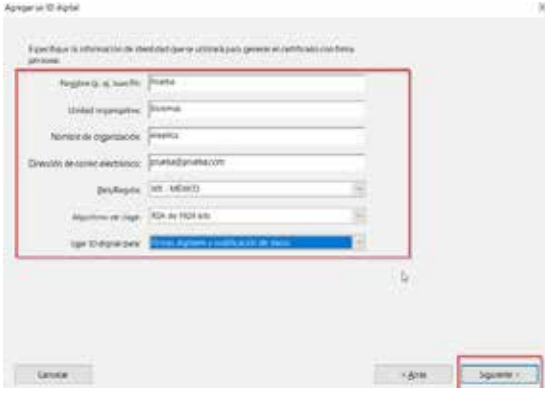

para futuras firmas. También se deberá indicar una contraseña para el certificado, la cual será solicitada cada que se vaya a utilizar el certificado.

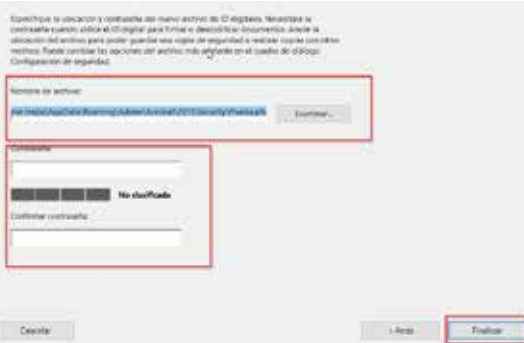

**10.** Una vez guardado el documento, mostrará la versión con la firma.

**6.** Indicar los datos personales requeridos para el certificado. **7.** Elegir la ubicación en donde se va a guardar el certificado, **1.** Al dar clic en finalizar, se mostrará una previsualización en la previsualización en de la firma tal cual como va a aparecer en el documento. Se deberá ingresar la contraseña dada de alta para el certificado.

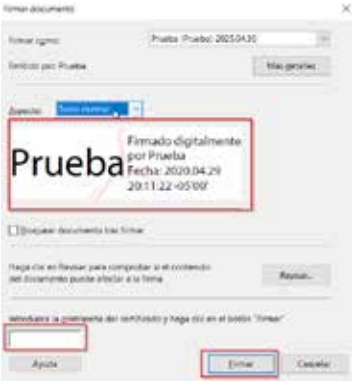

**9.** Al dar clic en **Firmar**, aparecerá un cuadro de dialogo para indicar donde se va a guardar una copia del documento con la firma.

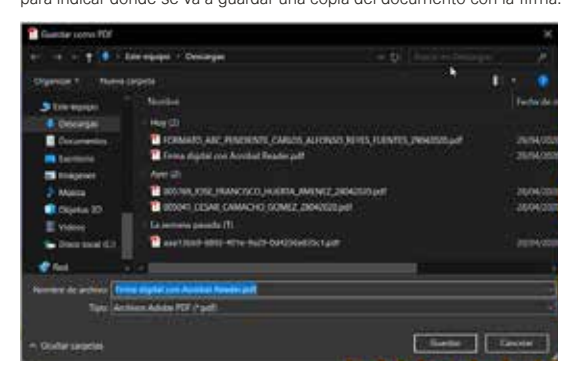

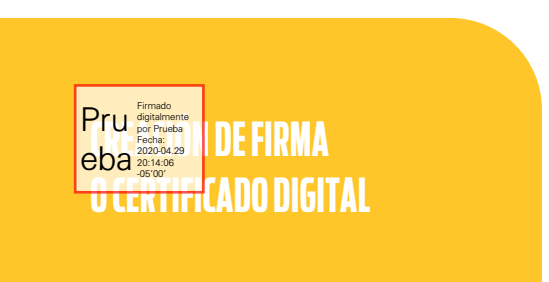

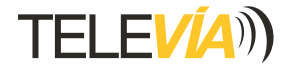

**05**

### **UTILIZAR CERTIFICADO YA**

**1.** Abrir un documento PDF con la aplicación Adobe Acrobat DC.

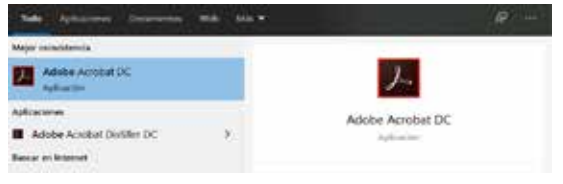

#### **2.** Seleccionar **Certificados** en el menú de **Herramientas**.

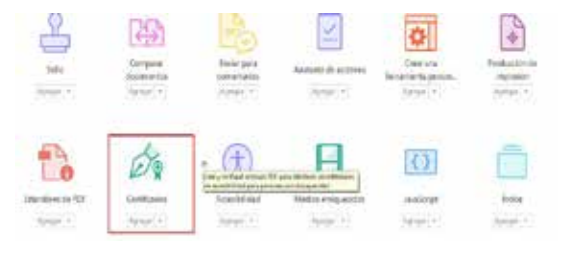

**5.** Cuando se dé clic en **Firmar**, aparecerá un cuadro de dialogo preguntando en donde se desea guardar la copia del documento con el certificado.

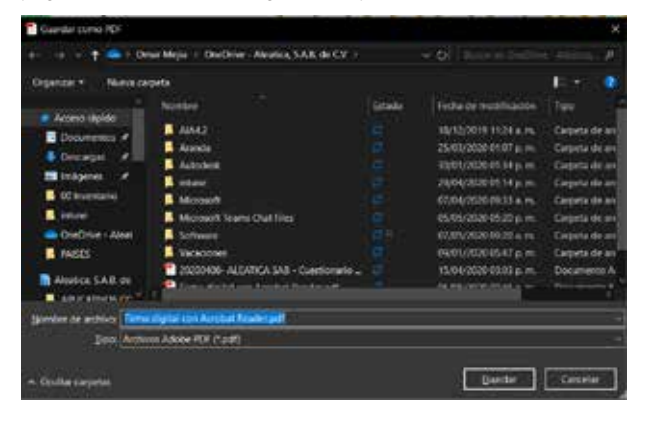

#### **3.** Seleccionar el área donde se quiere que aparezca el certificado y aparecerá un cuadro de dialogo como se muestra en la imagen.

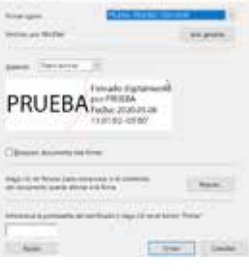

**6.** Se indica un nombre del archivo, la ubicación y se da clic en **Guardar**. Con esto, el documento quedará con el certificado deseado.

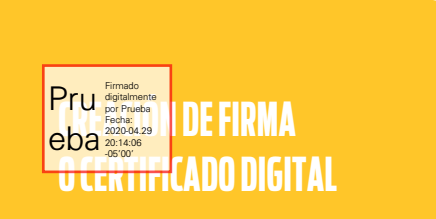

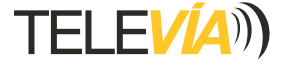

**06**

**4.** Se debe indicar el certificado que se guardó anteriormente en la

sección de **Firmar como:**, el aspecto que se desea y finalmente se debe indicar la contraseña del certificado. Una vez indicado los datos,

#### dar clic en **Firmar**.

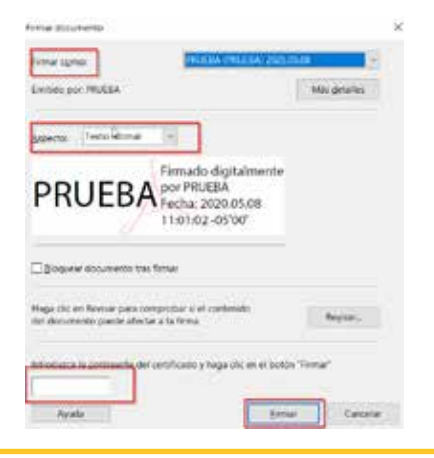

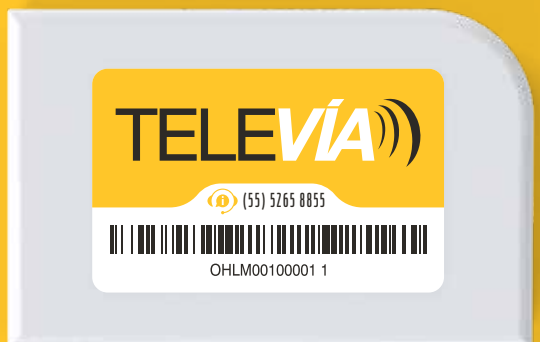

## **MANUAL DE FIRMA Y CERTIFICADO DIGITAL**

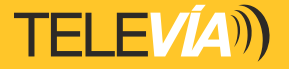